Your practice now has the patient's basic demographic information before the patient comes in for his/her first visit.

## **Initial Login**

When a Web-enabled patient logs in to the Portal for the first time, the patient is asked to authenticate his/her identity before proceeding. After the patient clicks the SignIn button, the portal displays the User Validation window.

The patient enters either his/her birth date or phone number, then clicks the Submit button:

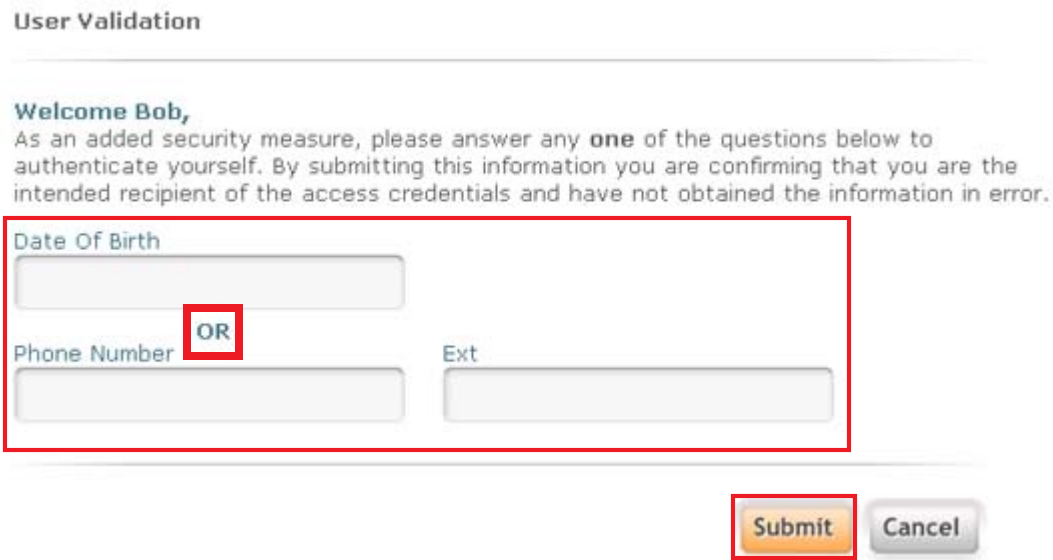

The Reset Password window displays. Here, the patient enters a new password and a security question to ensure privacy and confidentiality. The example illustrates that the new password and its confirmation must be identical; and, the patient may select a security question or create his/her own:

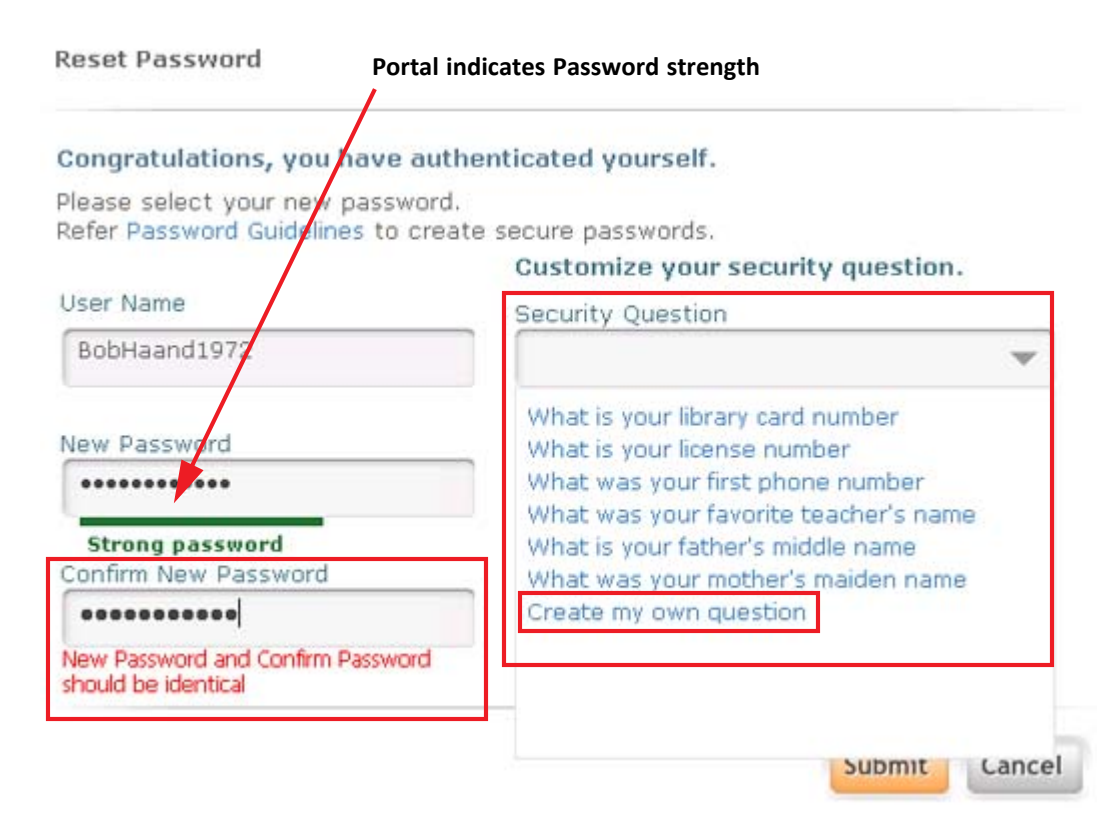

## **Password Guidelines**

For information about creating a strong password, the patient clicks the Password Guidelines link.

The Portal displays a dialog presenting guidelines for a strong password:

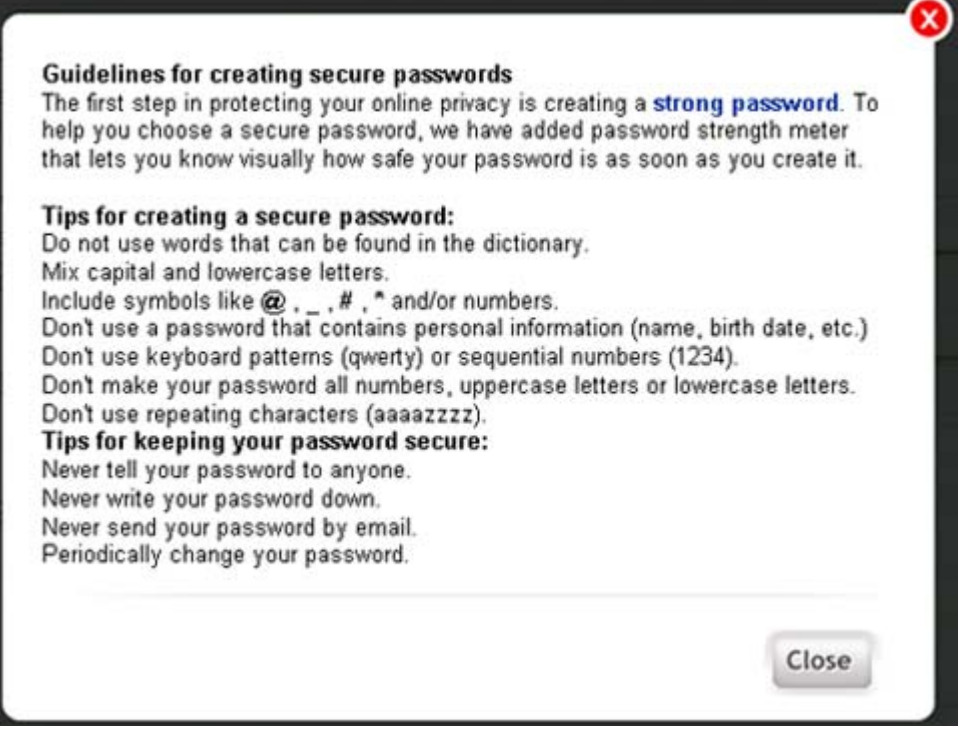

After entering and confirming a new password and selecting and answering a security question, the patient clicks the Submit button:

Reset Password

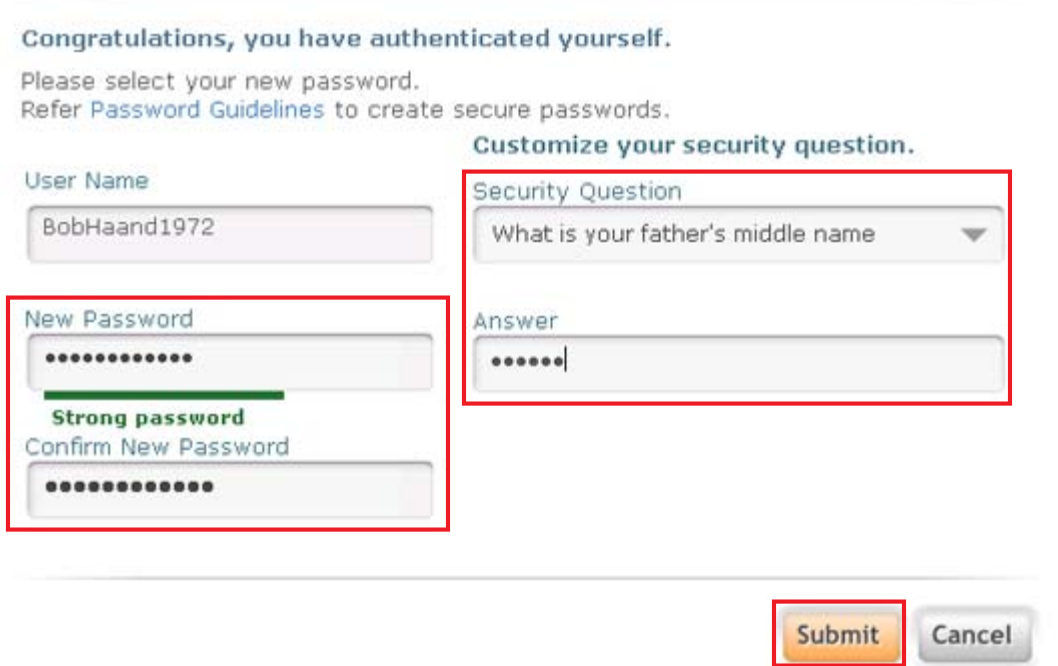

The next window displays two tabs, one opens the eClinicalWorks**®** consent form; the other, the practice's consent form. The eClinicalWorks consent form opens first by default. The patient should use the scroll bar to read the entire consent form, then click the Next button:

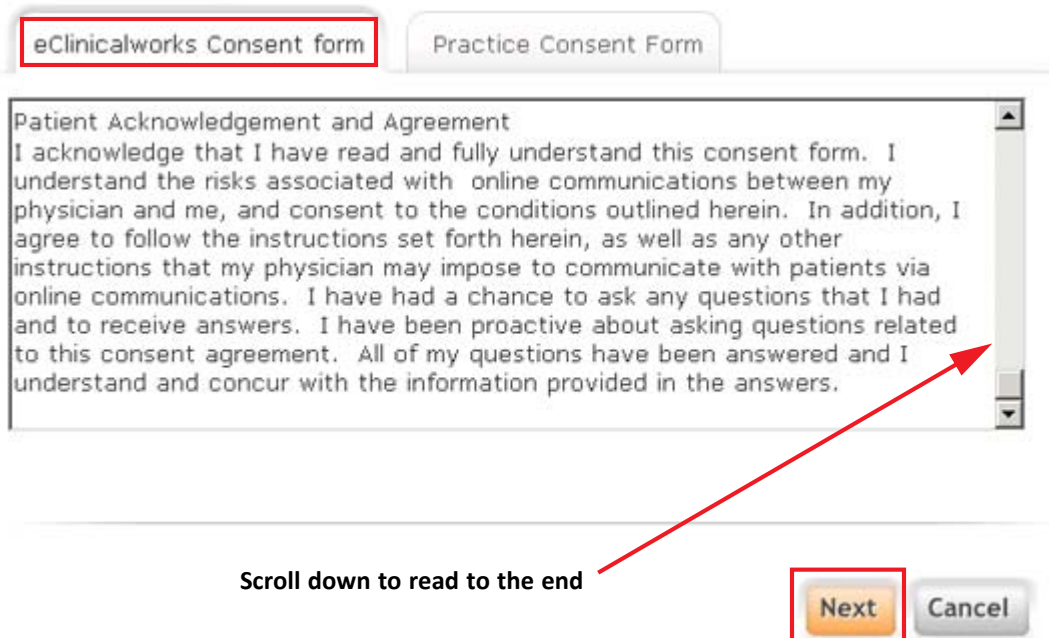

The Practice Consent Form tab opens, displaying your practice's consent form.

The patient scrolls down to read the entire document, then selects the check box to indicate that "I have read the consent form and the above information." The patient then clicks the Agree button to accept the terms:

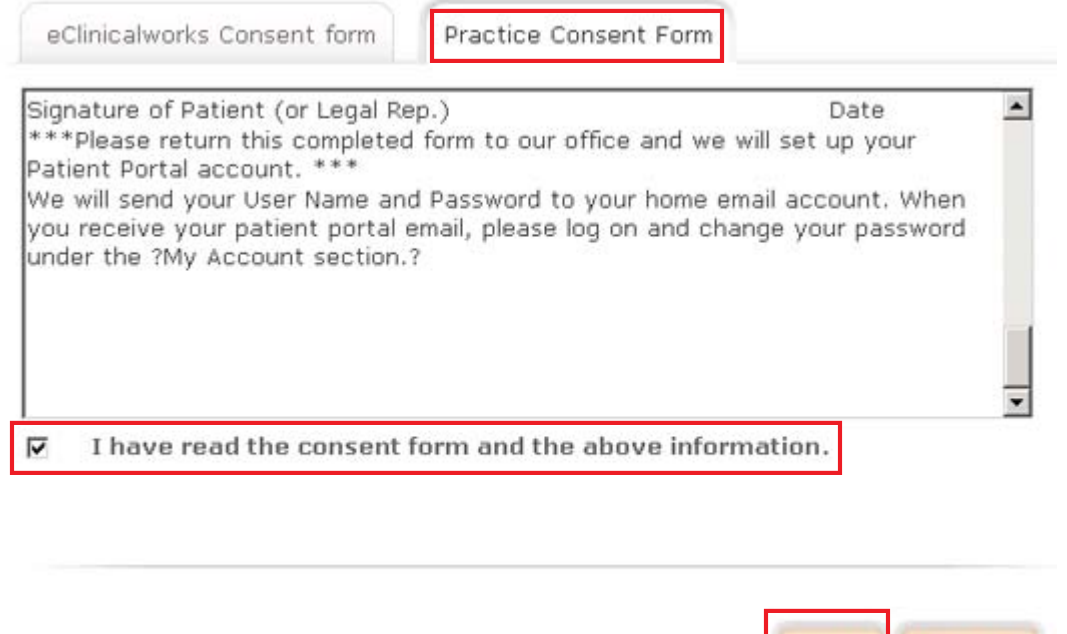

The Portal then displays an acknowledgement for the patient. The patient clicks OK, and the practice's Portal Home Page displays.

**Disagree** 

Agree

This acknowledgement of the consent forms occurs only once, on a patient's initial login to the Portal.

## **Forgot Password**

When a Web-enabled patient forgets his/her login password, that password can be recovered using either the patient's e-mail address and security question or the patient's date of birth and phone number.

## **Web-enabled patients take the following steps to recover their password:**

**1.** Click *Forgot Password?* on the login window:

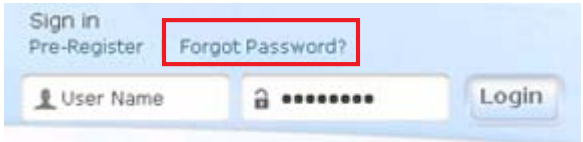

The first Password Recovery Help window displays.

**2.** The patient enters the username and clicks the Submit button: